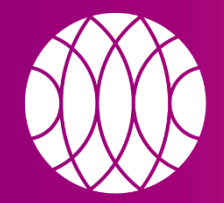

### пикассо

Независимые центры рентгено-ДИАГНОСТИКИ

# **КАК ЗАГРУЗИТЬ И ОТКРЫТЬ ИССЛЕДОВАНИЕ ОТПРАВЛЕННОЕ НА ПОЧТУ**

picasso-diagnostic.ru

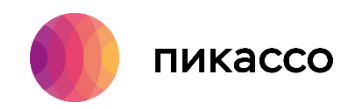

Для открытия исследования, которое было отправлено на электронную почту необходимо:

- 1. Открыть письмо, полученное от компании «Пикассо».
- 2. Нажать кнопку «Скачать исследование».
- 3. Далее Вы будете переадресованы на [Пикассо Диск.](https://picasso-diagnostic.ru/doctors/news/pikasso-disk/)

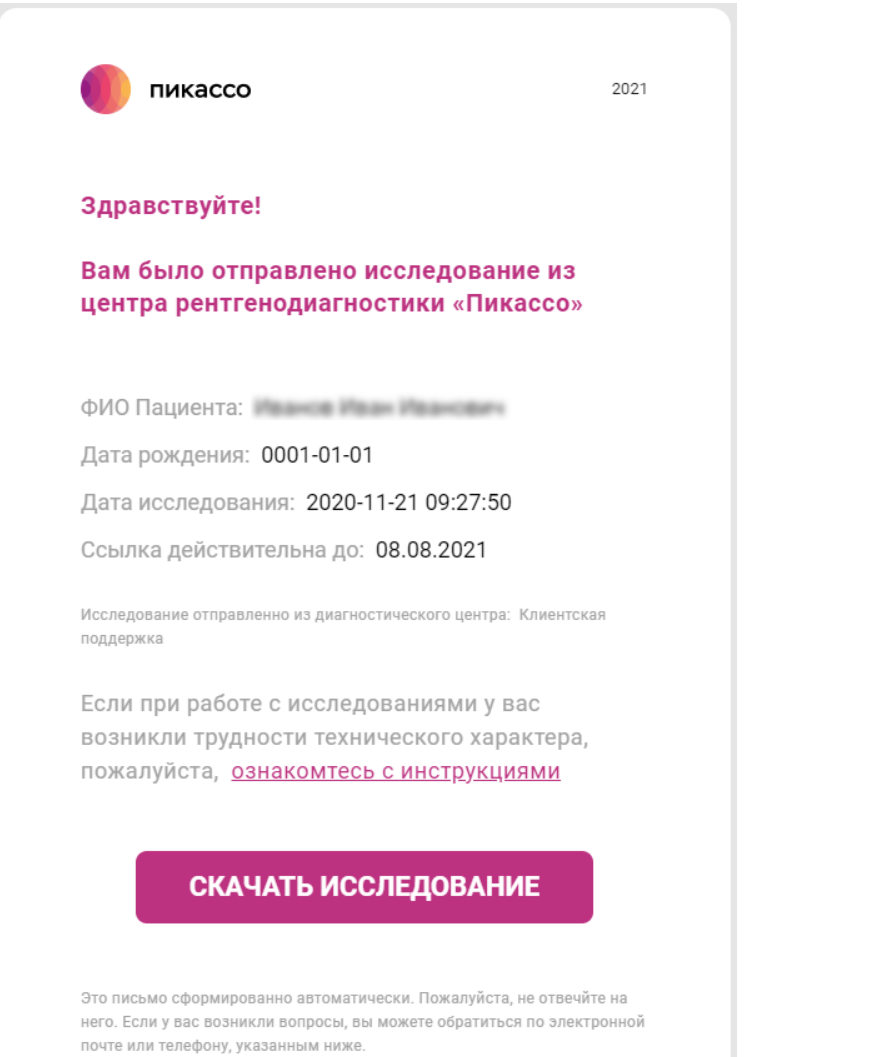

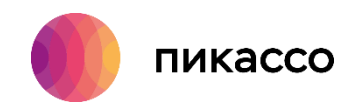

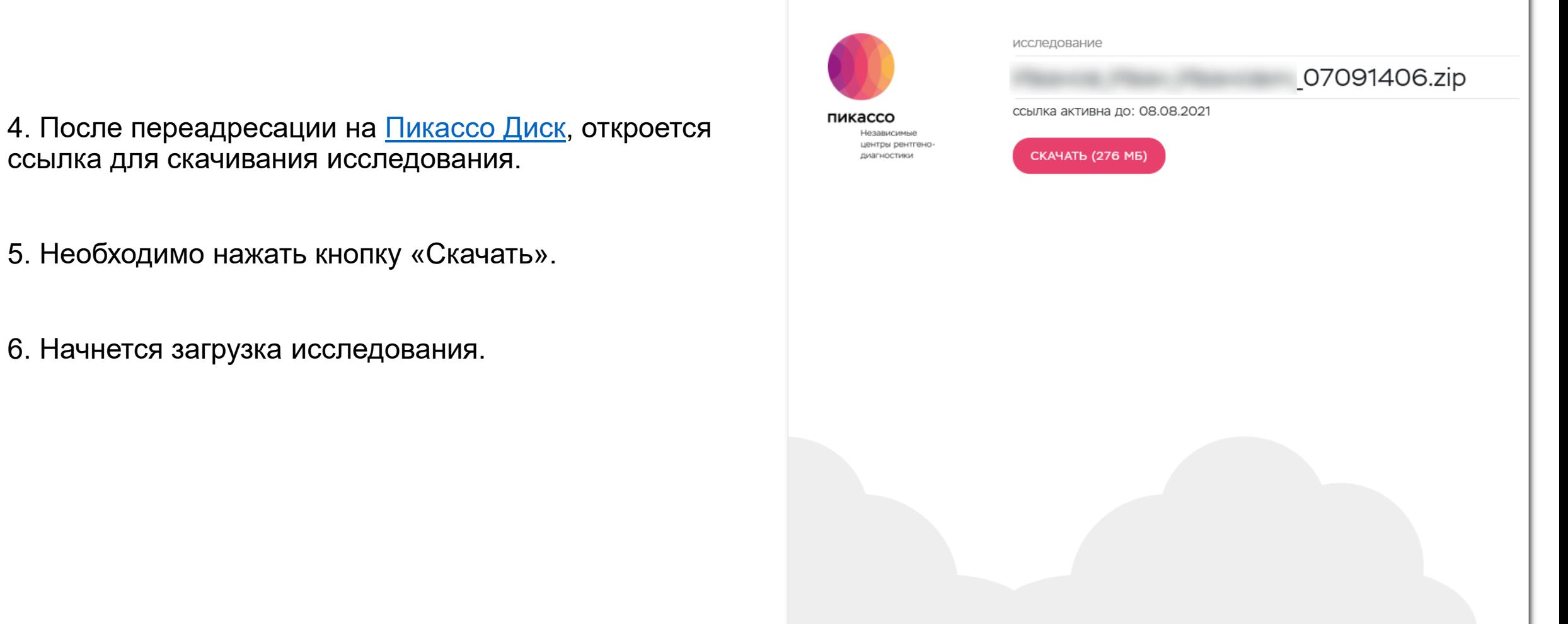

picasso-diagnostic.ru

Техническая поддержка: [help.picasso@gmail.com](mailto:help.picasso@gmail.com) 8 800 777-52-70

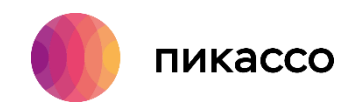

7. Нужно дождаться окончания загрузки исследования по ссылке.

8. По умолчанию все загружаемые из интернета файлы попадают в папку «Загрузки». Для дальнейшей работы с исследованием необходимо запустить «Проводник» и выбрать папку «Загрузки».

9. Далее необходимо выполнить распаковку архива.

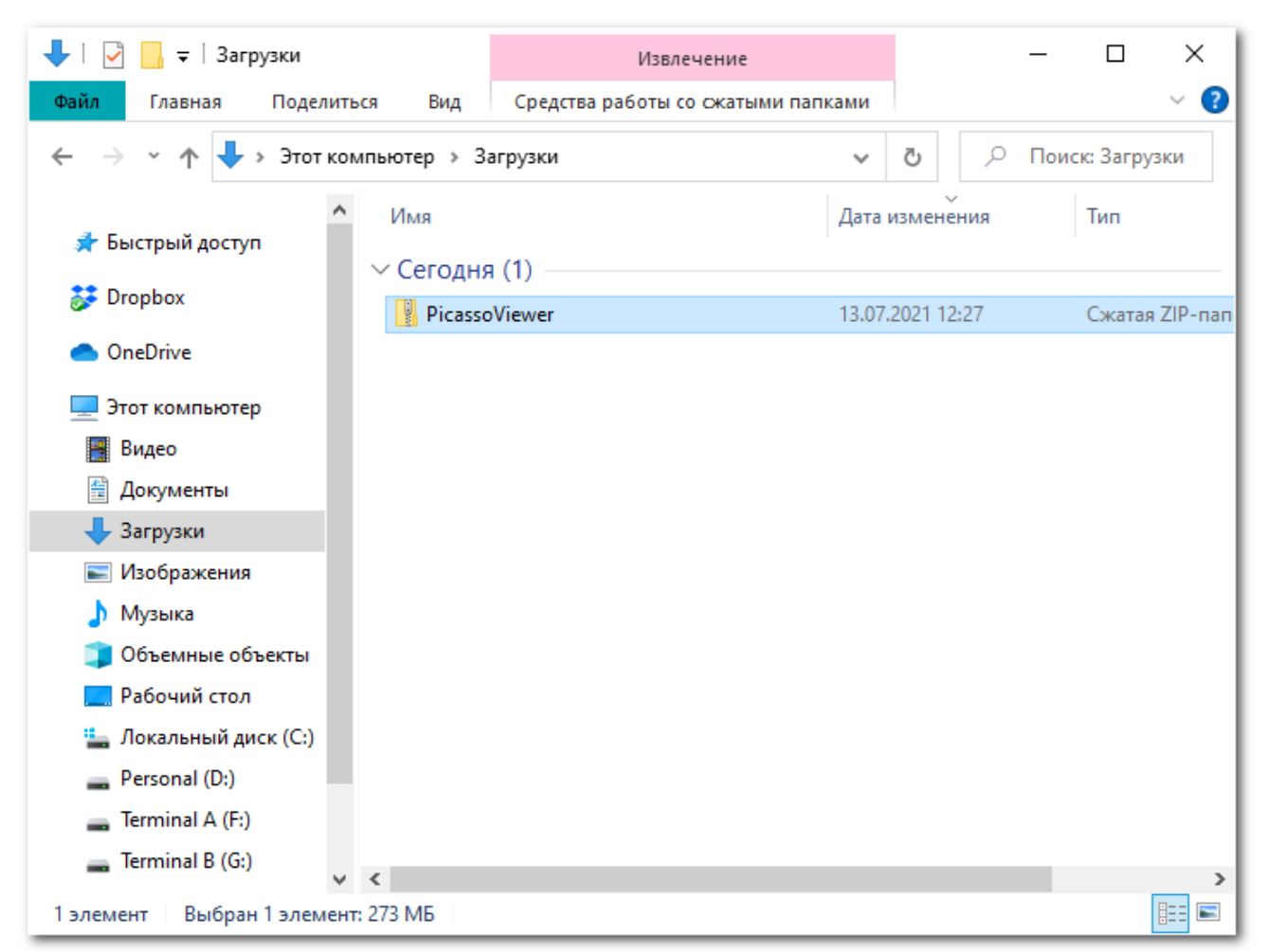

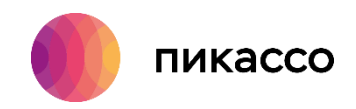

7. Нужно дождаться окончания загрузки исследования по ссылке.

8. По умолчанию все загружаемые из интернета файлы попадают в папку «Загрузки». Для дальнейшей работы с исследованием необходимо запустить «Проводник» и выбрать папку «Загрузки».

9. Далее необходимо выполнить распаковку архива.

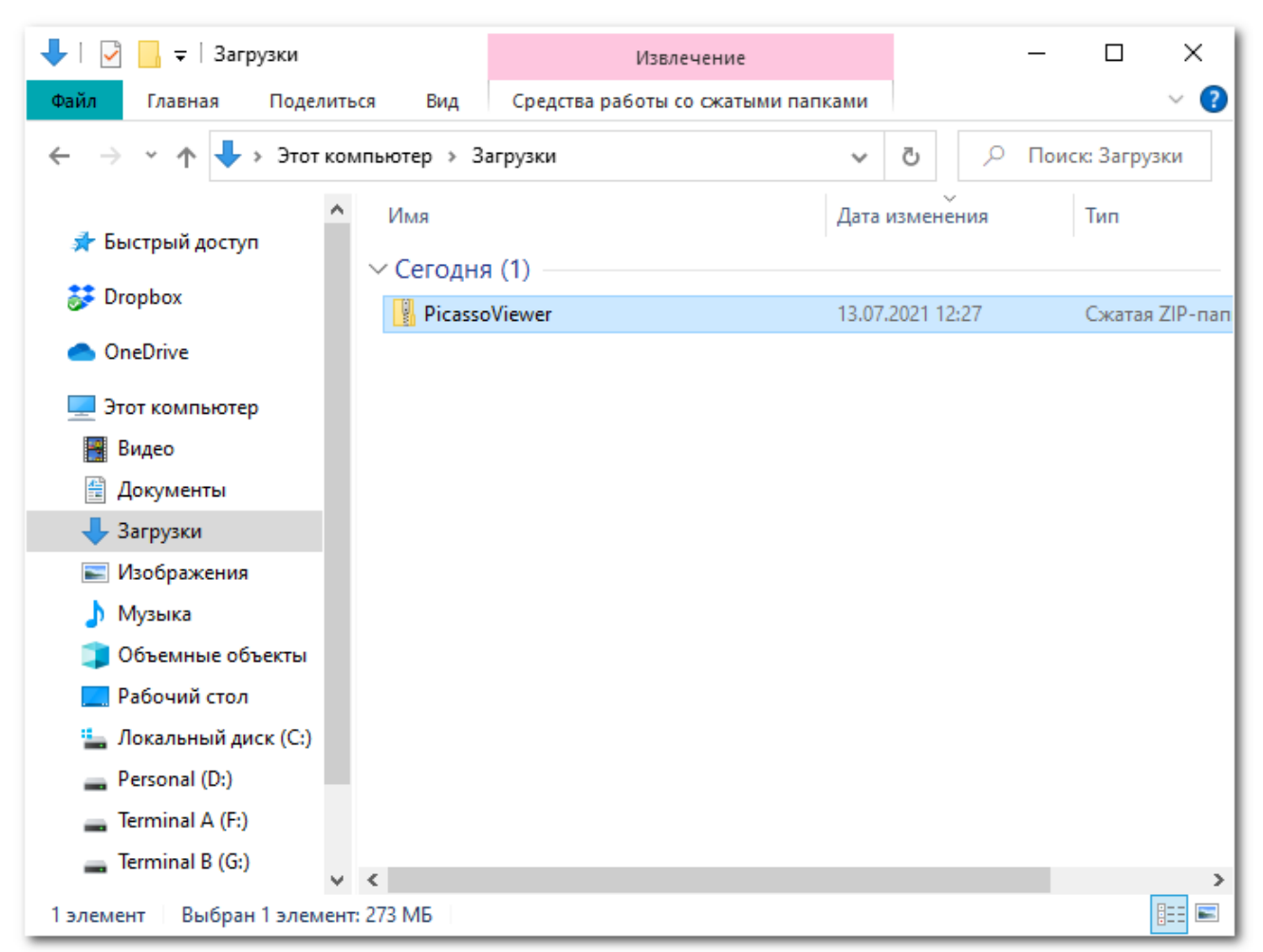

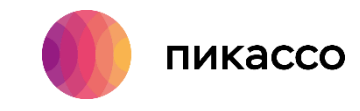

10. Для распаковки файла нужно его выбрать левой кнопкой мыши, далее щелкнуть правой кнопкой мыши и из контекстного меню выбрать пункт «Извлечь все…» или «7-Zip» → «Распаковать в «[имя файла исходника]».

Мы рекомендуем использовать для распаковки архивов архиватор 7-Zip. Он является полностью бесплатным и позволяет быстро и без ошибок работать с архивами zip формата. Скачать его можно по ссылке ниже.

[https://www.7-zip.org](https://www.7-zip.org/)

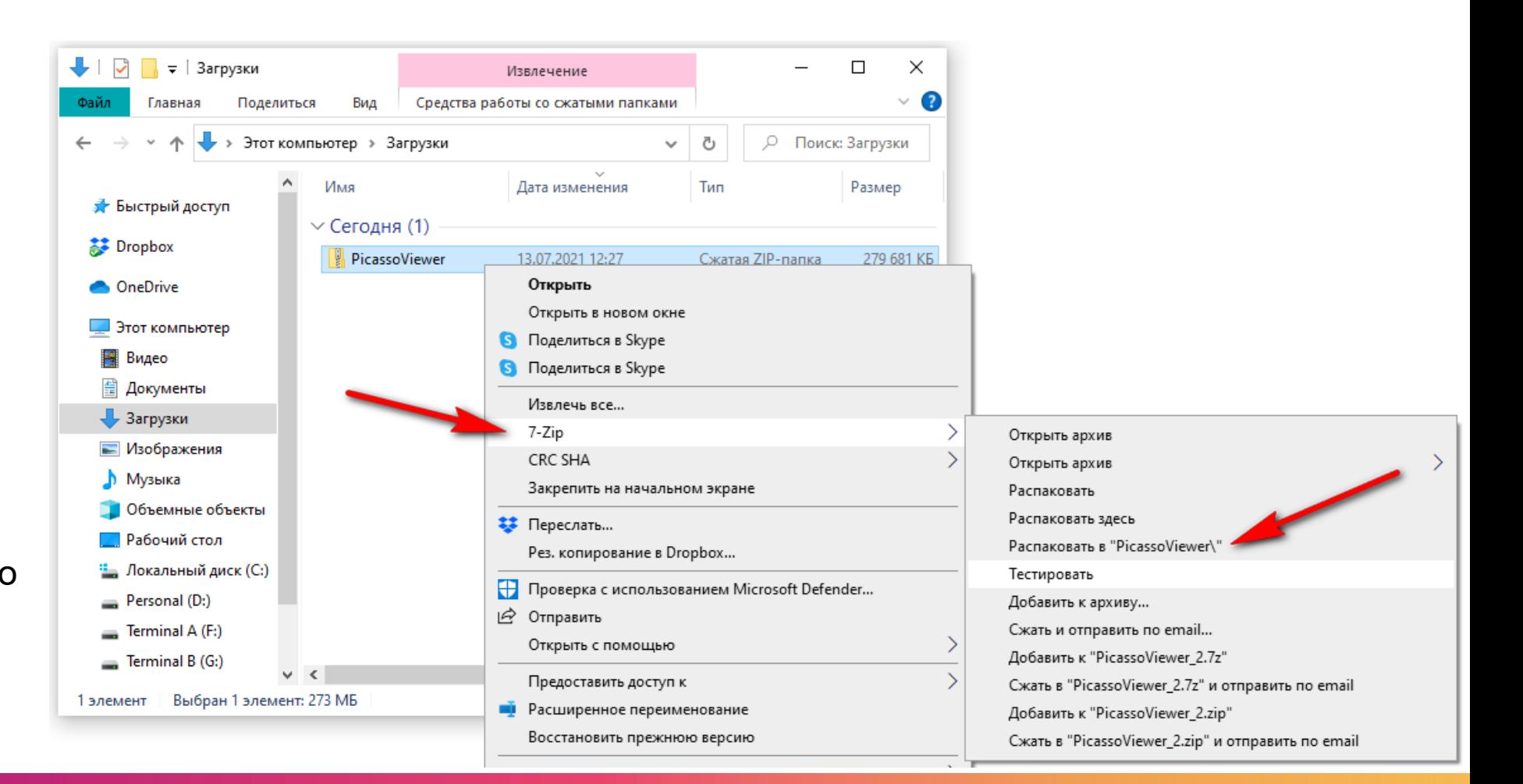

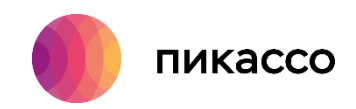

11. После окончания процесса распаковки мы получим папку, которая будет называться также, как и заархивированный файл.

12. Двойным кликом мыши необходимо войти в распакованную папку.

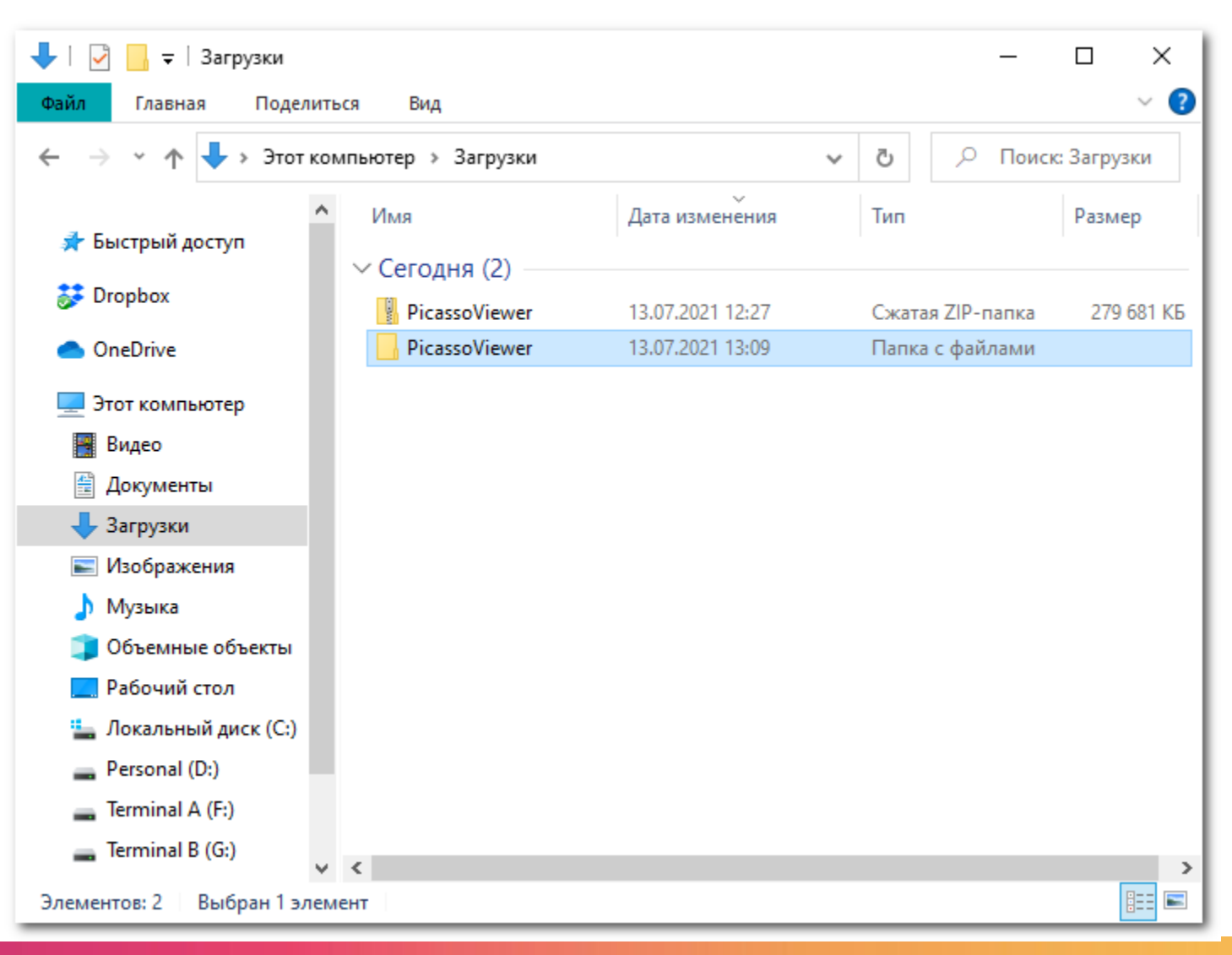

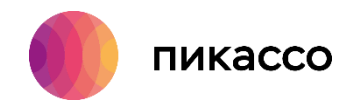

### 13.1.1. Далее необходимо запустить «PicassoViewer» (если исследование направлено в данном формате). Программа автоматически проверит, установлена ли она на данном компьютере. Если программное обеспечение не установлено, то автоматически запустится процесс установки. Если программное обеспечение уже установлено, то запустится PicassoViewer и можно приступать к работе со снимком.

Для принудительной установки программного обеспечения нужно запустить файл «installer.exe»

### $\sim$  $\overline{\mathbf{v}}$  | PicassoViewer  $\Box$  $\times$ Управление Поделиться Вид Средства работы с приложениями  $\sqrt{2}$ Файл Главная > Этот компьютер > Загрузки > PicassoViewer ○ Поиск: PicassoVie... Ō  $\checkmark$ Имя Дата изменения Тип Размер ₹ Быстрый доступ Data 09.07.2021 12:27 Папка с файлами **A** Dropbox Setup 09.07.2021 12:27 Папка с файлами Autorun 06.05.2016 21:21 **1 KB** Сведения для уст... **ConeDrive a** installer 06.07.2021 3:30 214 KB Приложение Этот компьютер **PicassoViewer** 94 558 KB 06.07.2021 3:11 Приложение ା suip 09.07.2021 12:27  $1 K<sub>B</sub>$ 國 Видео Параметры конф... 图 Документы • Загрузки - Изображения **В** Музыка Объемные объекты **• Рабочий стол** Локальный диск (С:) Personal (D:) Terminal A (F:) Terminal B (G:) **THE EX** Выбран 1 элемент: 213 КБ Элементов: б

**ШАГ 7.1**

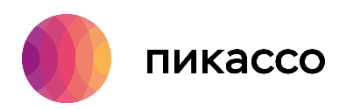

13.1.2. Для открытия исследования, наведите курсор мыши на исследование и нажмите «Перенести и открыть»

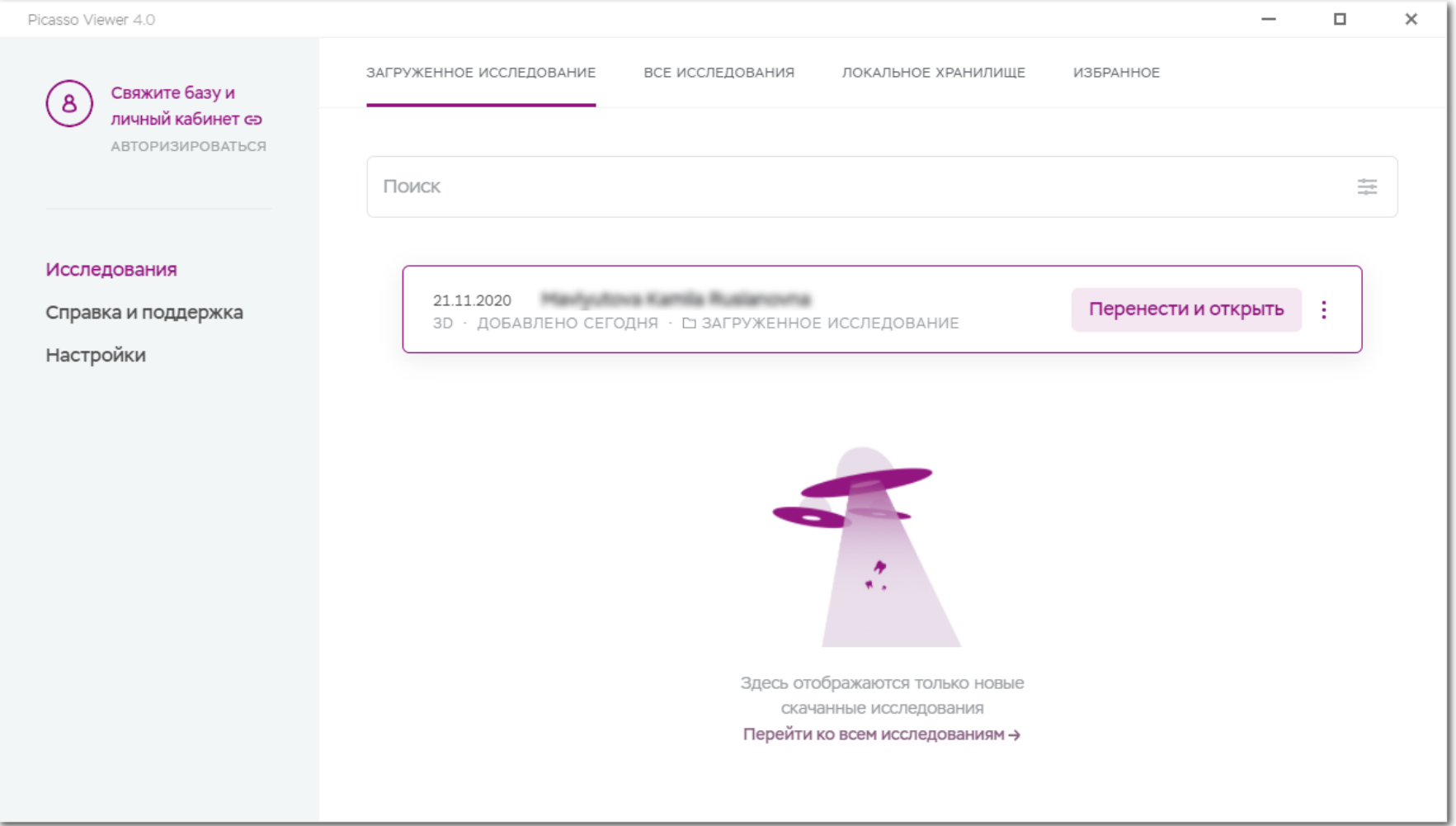

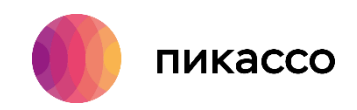

13.2.1. Запустить Romexis\_Viewer\_Win.exe (если исследование было направлено в данном формате).

Программное обеспечение RomexisViewer не требует предварительной установки.

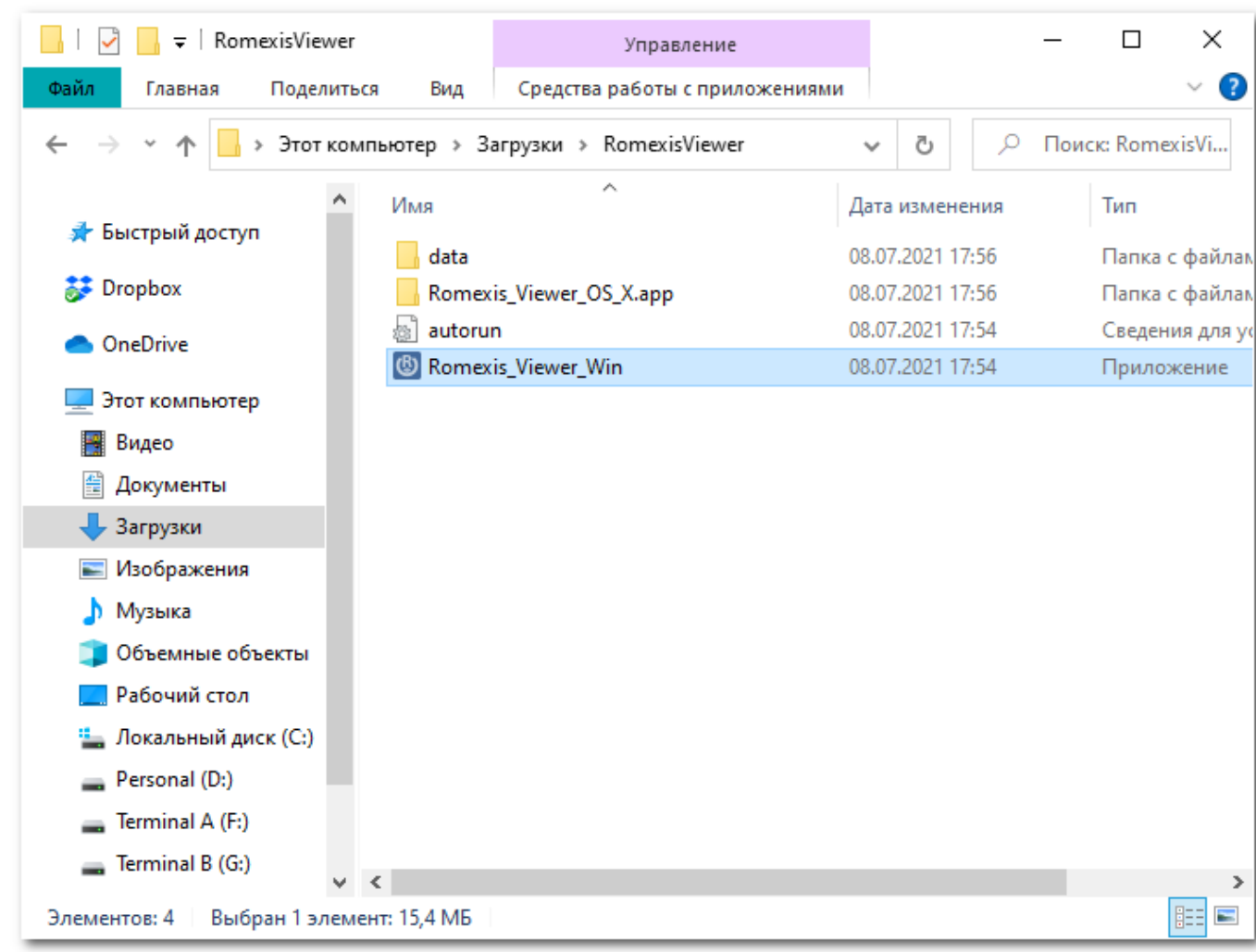

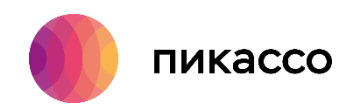

13.2.2. После запуска приложения необходимо нажать «Запустить Viewer».

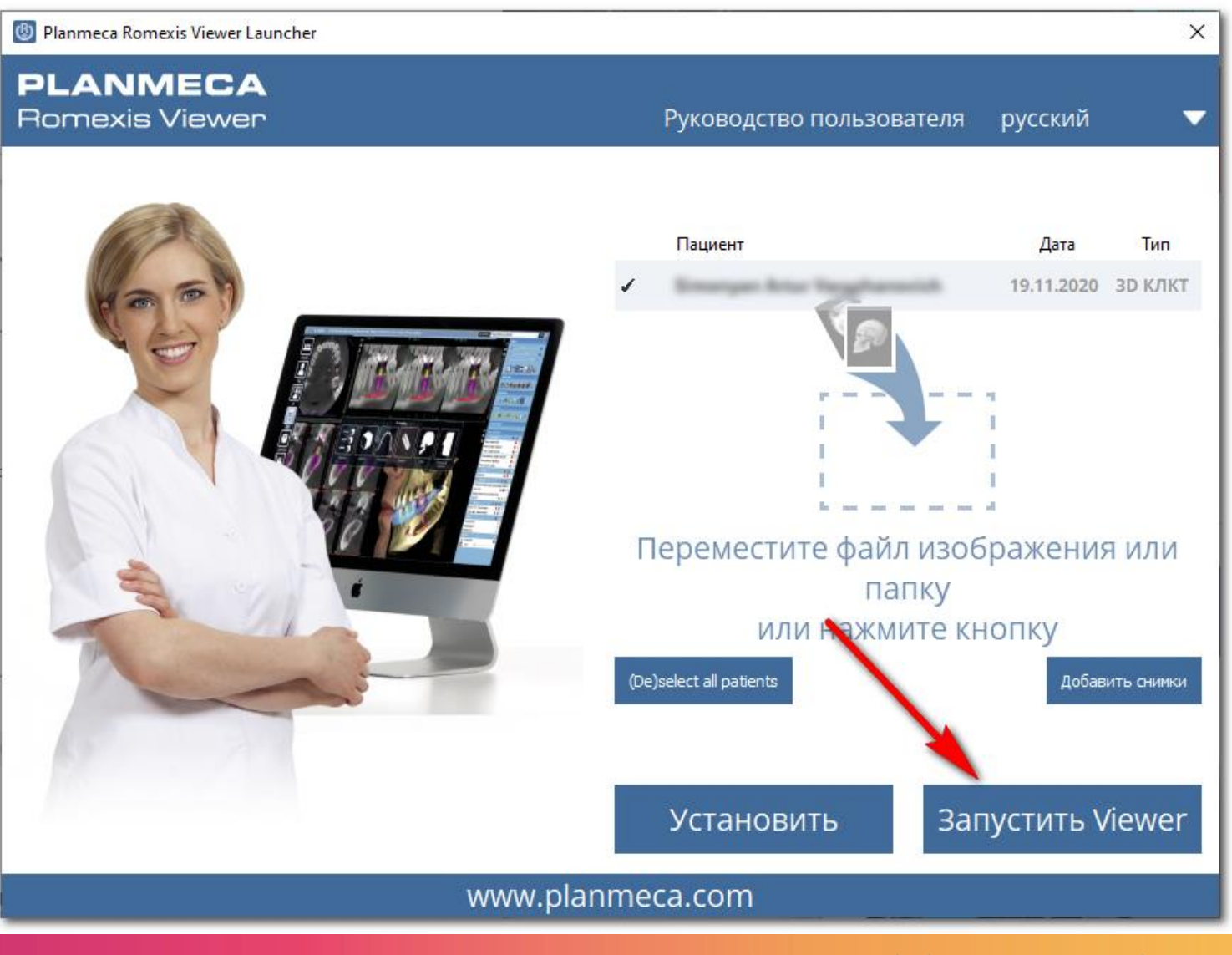

Техническая поддержка: [help.picasso@gmail.com](mailto:help.picasso@gmail.com) 8 800 777-52-70

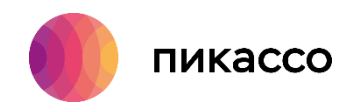

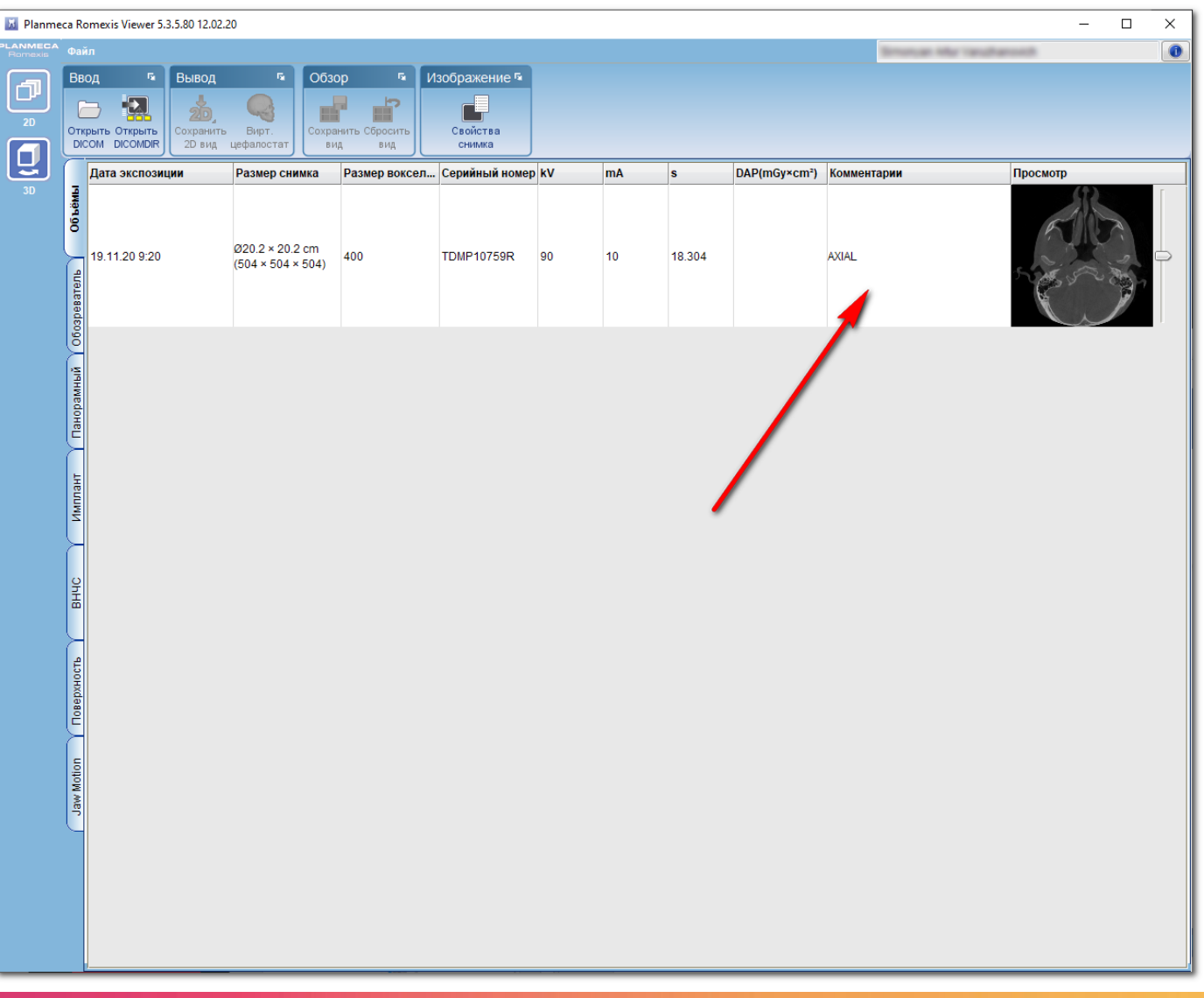

13.2.3. На данном этапе нужно дважды щелкнуть мышкой на указанной строке. После этого произойдет загрузка исследования.